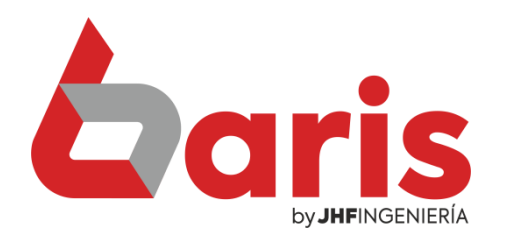

## Informe de Venta Agrupado por Vendedor

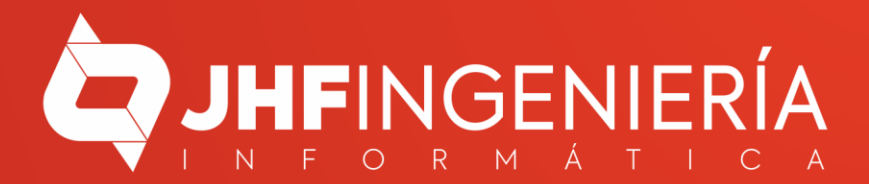

## **RECUPERAR UNA FACTURA ANULADA**

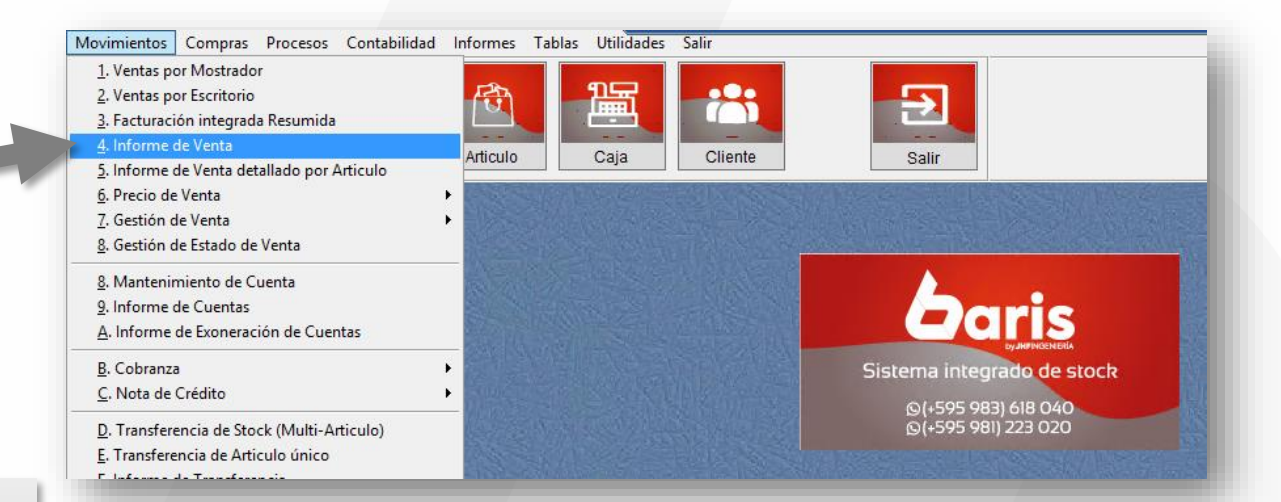

Ingrese en el menú { Movimiento / Informe de Venta }

1

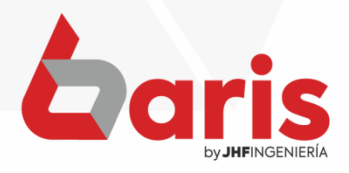

**RECUPERAR UNA FACTURA ANULADA**

## Complete el Campo de Fecha

2

## Haga click en el botón [Procesar]

3

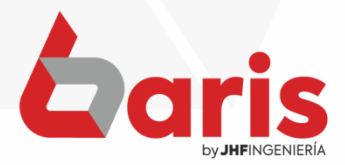

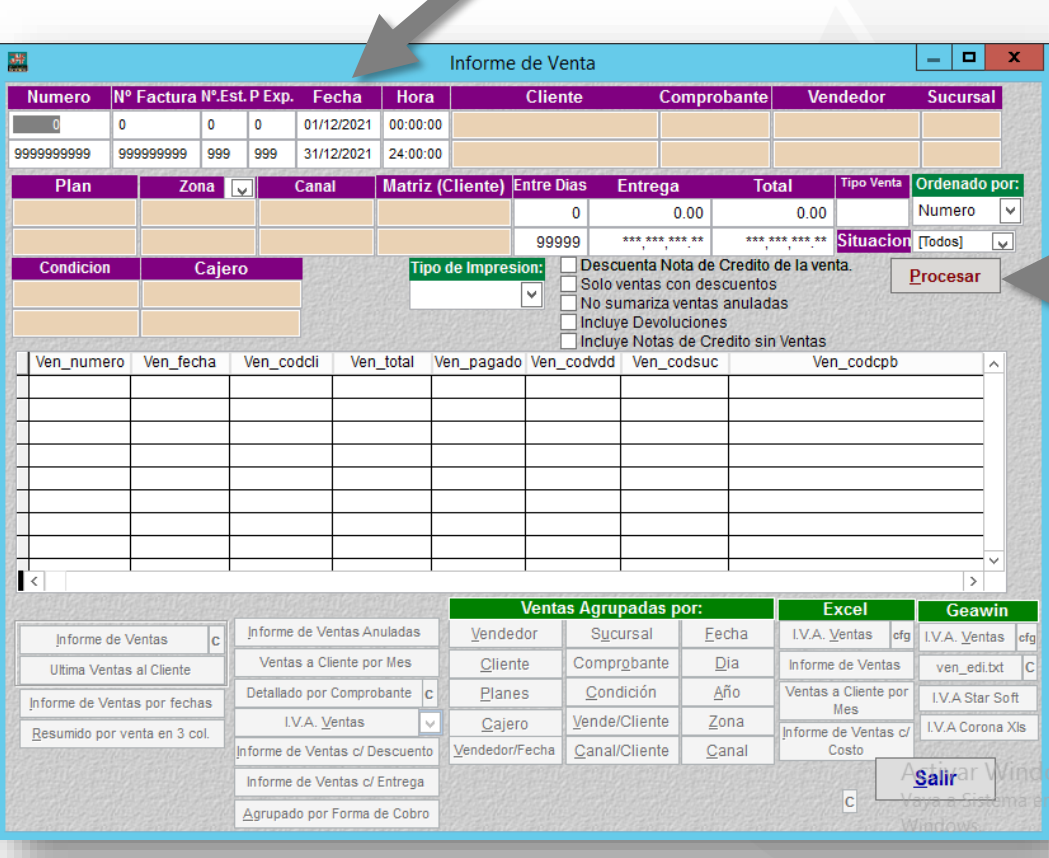

**RECUPERAR UNA FACTURA ANULADA** 

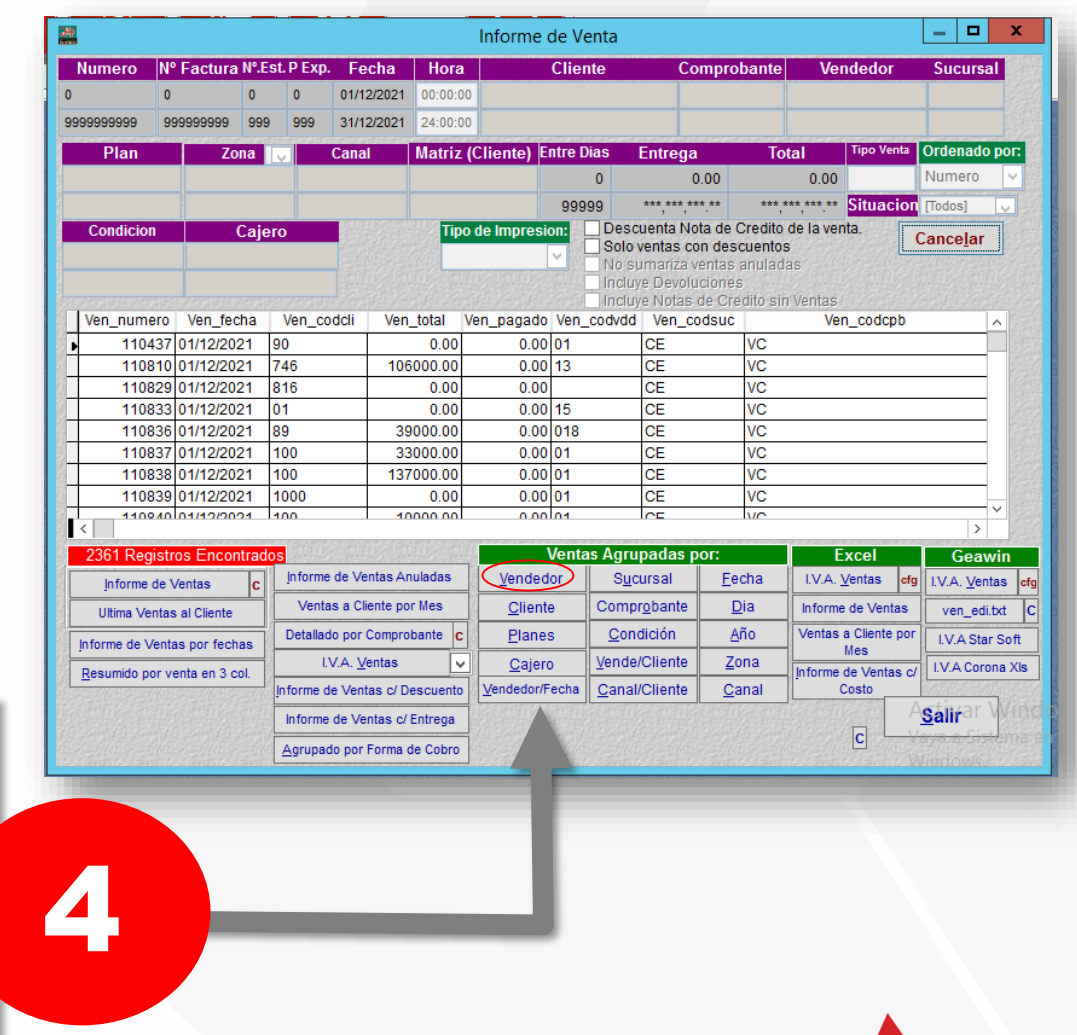

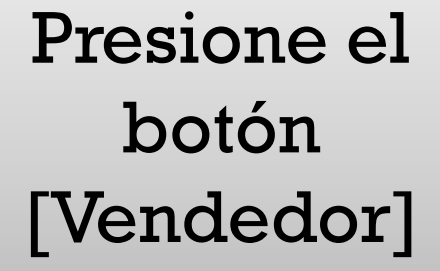

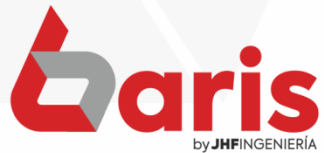

☎ +595 61 571 050 **①+595 983 618 040 Q** +595 981 223 020 www.jhf.com.py ihfpy@hotmail.com **Ad** @jhfingenieria

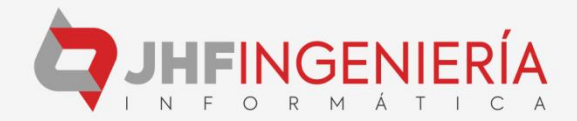